KTI-Projekt "Wissenssystem Wettbewerb"

Wissenssystem Wettbewerb

Wissenssystem Wettbewerb

Übergabe KONKURADO | Web of Design Competitions

#### ETH Wohnforum – ETH CASE **KTI-Projekt 11834.1 PFES-ES** "Wissenssystem Wettbewerb" Ignaz Strebel Jan Silberberger Wolfgang-Pauli-Strasse 15 8093 Zürich

Übergabe der Plattform am 5. September 2013 an die Stiftung Forschung Planungswettbewerbe <sup>aca</sup> ETH Wohnforum<br>ETH CASE

Dokumentation: 05.09.2013

## Übergabe von:<br>KONKURADO | Web of Design Competitions [www.konkurado.ch]

*Ort, Datum* Zürich, den 5. September 2013

*Anwesende KTI-Projektteam, ETH Zürich*

*Anw. Stiftung Forschung Planungswettbewerbe*

*Weitere anwesende Personen*

# Inhalt

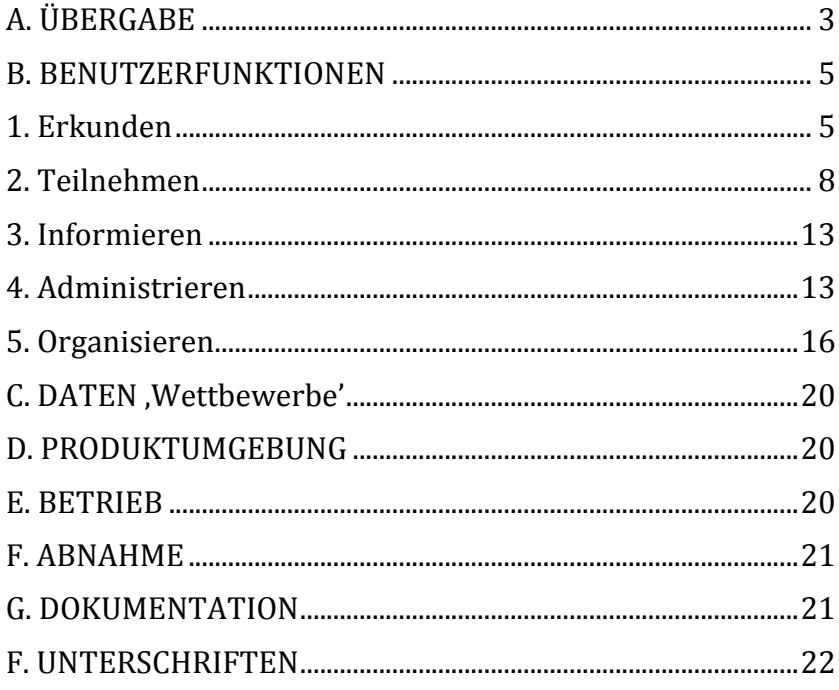

## **A. ÜBERGABE**

#### Vorbemerkung

Grundlage für die Programmierung von Konkurado stellt der mit der Stiftung vereinbarte Leistungsumfang der Plattform dar (Datum: 1. Februar 2013).

Das System wird vom KTI-Projekteam in betriebsfähigem Zustand übergeben. Einige Funktionen und Arbeitsschritte, wie sie im Leistungsumfang definiert wurden, wurden nicht oder nur teilweise umgesetzt. Begründung:

/F5070/ *Teilprozess Präqualifikation:* Der Teilprozess 'Präqualifikation' wird im Prototypstadium geliefert. Das Arbeitsvolumen für die Programmierung der Plattform war Anfang Sommer 2013 sehr stark strapaziert. Wie die Arbeit im Juni gezeigt hat, hat sich die Umsetzung der Funktionen SIMAP-Anbindung /F3020/, einrichten der Personenverwaltung /F4020/ sowie Rangierung /F1023-1024/ als zeitintensiver erweisen als angenommen. Durch die Sistierung der Präqualifikation konnte die Programmierung der wichtigsten Betriebsfunktionen garantiert werden.

/F1050/ *Dreisprachigkeit:* Die Französische Übersetzung der Plattform (exkl. Verfahrensraum) liegt vor. Die Italienische Übersetzung wurde noch nicht vorgenommen. Mit der Italienischen Übersetzung und der Übersetzung des Verfahrensraumes soll zugewartet werden bis der Betrieb eingerichtet ist. Mit der Inbetriebnahme der Plattform sind Anpassungen der Texte (z.B. Impressum und Bezeichnungen auf Hauptseite) zu erwarten.

/F2210/F2211/F4040/ *Abonnement:* Diese Funktion konnte nur teilweise umgesetzt werden, die Definition der zu verkaufenden Produkte und die Beschreibung des Zahlungsverlaufes werden während der Betriebsphase definiert.

/F5010 bis F5090/ *Verfahrensraum:* Vor der Weiterbearbeitung ist ein detailliertes Feedback und eine Strategie über den Einsatz und die Organisation der Weiterentwicklung von Seiten des Betreibers notwendig.

*Betrieb*: Die Einarbeitung des Konkurado-Administrators konnte nicht wie im Leistungsumfang vom 1. Februar festgelegt vor der Übergabe der Plattform an die Stiftung stattfinden.

#### **B. BENUTZERFUNKTIONEN**

Leistungsumfang der Internetplattform bei Übergabe an die Stiftung.

Begleitdokumente: Feature Tree und Legende zum Feature Tree (IST-Zustand, 5.9.2013).

## **1. Erkunden**

/F1010/ *Hauptseite/Portal:* Alle Internet-Benutzer können auf der Hauptseite der Plattform folgende Funktionen nutzen und die dazu publizierten Daten einsehen:

> /F1011/ *Karte Wettbewerbe:* Anzeige einer Schweizerkarte (google.maps.com) mit allen im System enthaltenen Wettbewerben und Studienaufträgen. /F1012/ *Listen.*

> /F1012a/ *Ausschreibungen.* Der User sieht eine nach Ausschreibungsdatum sortierte Liste mit den zehn neusten Ausschreibungen. Via einen Button kann er alle Ausschreibungen aufrufen.

> /F1012b/ *Entschiedene Wettbewerbe.* Der User sieht eine nach Datum des Juryberichts sortierte Liste mit den zehn neusten Entscheidungen. Via einen Button kann er alle Entschiedenen Wettbewerbe aufrufen.

> /F1012c/ *Realisierte Projekte.* Diese Liste ist vorhanden, allerdings nicht in Betrieb, da bei Abnahme des Systems keine Verfahren mit substantiellen Informationen zur Realisierung vorhanden sind. Via einen Button kann der Nutzer alle Entschiedenen Wettbewerbe aufrufen.

/F1013/ *Einfache Suche* und /F1030/ *Suche verfeinern:* Alle Internetnutzer können eine Einfache Suche in den Stammdaten aller Verfahren durchführen. Sie können diese Suche anschliessend verfeinern. Im Suchprozess wird dem Nutzer die Gelegenheit gegeben, seine Suchresultate erneut aufzurufen (Funktion , Suchresultate' im schwarzen Balken).

/F1014/ *Weitere Elemente*: Login, Registrierung, Auswahl Sprache (dt, fr, it), Impressum, Rechtliches, Kontakt, Konkurado in Zahlen, Meldungen, Verlinkung Sponsoren, Mein Konto. Mein Konto ist on-klick auf den Namen abrufbar, der im Schwarzen Balken bei angemeldeten Nutzern angezeigt wird.

/F1020/ *Webseite einzelner Wettbewerb:* Alle Internet-Benutzer können die öffentlichen Daten zu einem einzelnen Wettbewerb auf einer Webseite mit eigener URL einsehen. Öffentlich zugängliche Elemente:

> /F1021/ *Zeitachse 'Prozess'*: Festgehalten auf der Zeitachse, werden im System eingetragene Daten und Termine.

> /F1022/ *Verfahrensdaten*: Titel des Verfahrens, Vorangegangenes Verfahren, 'Ort', Kanton, Auftraggeber, (Auslober), Baukategorie nach SIA102, Art der Aufgabe, Beschaffungsform (nach SIA), Status des Verfahrens, 1. Rang Team/Büro-Fachgebiet Federführung, weitere Fachgebiete-Regionale Einschränkung-Kurzbeschrieb Bauaufgabe.

> /F1023/ *Rangierung:* Der erste Rang wird in den Verfahrens/Stammdaten angezeigt.

> /F1024/ *Realisierung:* Informationen zur Realisierung sind nur für registrierte User mit Abo einsehbar.

> /F1025/ *Karte:* Ist keine Georeferenz vorhanden, wird eine Karte aber ohne Nadel angezeigt.

> /F1026a/ *Dokumente:* Die drei Hauptdokumente (Ausschreibung, Wettbewerbsprogramm und Jurybericht) stehen als Vorschau und ohne Downloadberechtigung zur Verfügung.

> Registrierte Nutzer ohne Abonnement können zusätzlich:

> /F1029b/ *Änderungen melden:* Der User gibt seine Änderungswünsche in eine Maske ein und schickt

diese ab. Die Emailadresse des Nutzers wird mitgeschickt, ohne dass er diese eingibt.

Registrierte User mit Abonnement können zusätzlich:

/F1026b/ *Dokumente:* Der User kann die Hauptdokumente downloaden und die Vorschau ansehen.

/F1027/ *Rangierung:* Alle Ränge und Details zu den Beiträgen (falls Daten vorhanden) sind für registrierte User mit Abo einsehbar.

/F1028/ *Favoriten setzen:* Bei einzelnen Wettbewerben Favoriten setzen.

/F1029/ *Detail Ansicht:* Registrierte User mit Abo können die Detailansicht einzelner Verfahren abrufen, welche alle Informationen und Daten eines Verfahrens beinhaltet. Die Ansicht kann auf Papier oder als pdf-Datei ausgedruckt werden. Auf Konkurado abgelegte Dokumente zu einzelnen Verfahren werden in der Detailansicht nicht integriert.

/F1040/ *Volltextsuche:* User mit Abo können eine erweiterte Suchfunktion verwenden (durchsucht alle Felder der Datenbank sowie alle pdf-Dokumente (=Volltextsuche)) und die Suche einschränken nach den Kriterien (Verfahren, Kanton, Art der Bauaufgabe, Beschaffungsform, Fachgebiet, Regionale Einschränkung). Sie können zudem in Listen nach Wettbewerben suchen:

/F1041/ **Suche nach Personen** (Suche in der Liste, Jurymitglieder')

/F1042/ *Suche nach Auftraggeber* (Suche in der Liste 'Auslober')

/F1043/ *Suche nach Büros* (Suche in der Liste, WB-Teilnehmer').

Weitere Funktionen für alle Konkurado-Nutzer:

/F1050/ *Dreisprachigkeit (dt, fr, it):* Konkurado ist aktuell zweisprachig abrufbar (fr und de). Die Übersetzung ins Fran-

zösiche der Betriebsfunktionen im Bereich ,Organisation' (Verfahrensraum) wird zu einem späteren Zeitpunkt ausgeführt. Die Übersetzung der Plattform ins Italienische wird nach Einrichtung der Inbetriebnahme durchgeführt. (Siehe Bemerkungen oben).

/F1060/ *Hilfe aufrufen:* Der Nutzer kann für jeden auszuführenden Schritt ein Fragezeichen anklicken und einen Hilfetext aufrufen, die ihn bei der Nutzung der Funktion anleitet.

#### **2. Teilnehmen**

2.1 An- und Abmelden

/F2110/ *Registrieren:* Ein beliebiger Internet-Nutzer kann sich registrieren und nach einer E-Mail Verifizierung im System einloggen unter Angabe

/F2111/ seiner Emailadresse

/F2112/ seines gewünschten Passwortes. Bei Eingabe des Passwortes dreimal falsch, wird das Konto deaktiviert.

/F2113/ Pflichtfelder: E-Mail, Passwort, Vorname, Nachname, berufl. Bezeichnung, Ort.

Daraufhin erhält er eine Email, welche seinen persönlichen Identifikationsschlüssel in Form eines Links enthält. Wird dieser Link ausgeführt, ist die Registrierung abgeschlossen. Die Registrierung wird bestätigt. Der neue User kann jetzt seine Zugehörigkeit zu einer oder mehreren Firmen oder Institutionen festlegen.

Dem registrieren Nutzer stehen alle Beitrags- und Bewilligungsfreien Funktionen ohne Einschränkung zur Verfügung.

/F2115/ *Konto löschen:* Der Nutzer kann die Löschung seines Kontos beim Konkurado-Administrator beantragen.

/F2120/ *Anmelden:* Ein User mit Account kann sich am System anmelden unter Angabe:

- seiner Emailadresse (=login)
- seines Passworts

Dreimal falsche Eingabe des Passworts schaltet das Konto inaktiv.

/F2130/ *Abmelden:* Der angemeldete Benutzer kann sich jederzeit vom System abmelden.

/F2140/ *Passwort vergessen:* Sollte der Benutzer sein Passwort vergessen, wird ein neues Passwort generiert und ihm automatisch an seine E-Mailadresse gesendet. Der Benutzer hat dann die Möglichkeit dieses zu bearbeiten. Nur die Angabe der Emailadresse ist erforderlich.

/F2150/ *Mein Konto:* Der angemeldete User sieht im schwarzen Balken seinen Namen und kann sich jederzeit seine Benutzerdaten, "Meine Verfahren' und seine Abos anzeigen lassen (klick auf den Namen im schwarzen Balken oder auf ,Mein Konto' in der grauen Seitenleiste rechts).

/F2160/ *Benutzerdaten:* Bei Änderung seiner Emailadresse, muss das Konto via ein Bestätigungsemail nochmals aktiviert werden. /F2170/ Der Konkurado-Admin kann alle Benutzerdaten bearbeiten (inkl. Passwort setzten).

/F2180/ *Liste der Verfahren:* Der User kann eine Liste der Verfahren anzeigen, die er selber als Favoriten gesetzt oder archiviert hat, oder in die er als Jurymitglied oder in einer anderen Funktion involviert ist. Die Liste wird nach folgenden Übertiteln organisiert: Favoriten, Jurymitglied, Firma 1, Firma 2, Firma n , Verfahrensräume, Archiveinträge. Angezeigt werden nur jene Rubriken, zu denen es Verfahren mit Verknüpfungen zum entsprechenden User oder seiner Gruppen gibt.

#### 2.2 Abonnement

/F2210/ *Abonnement:* Der registrierte Nutzer kann gegen Bezahlung ein Abonnement für das Internetportal beziehen (Umsetzung ausstehend). /F2211/ *Bezahlung:* Der User kann die Bezahlung mit der Kreditkarte durchführen oder eine Rechnung anfordern, die ihm in der Post zugestellt wird. (Umsetzung ausstehend).

/F2220/ *Konkurado abonnieren:* Der registrierte User kann seine Abos einsehen und frei setzten (provisorische Einrichtung wird mit Aufnahme des Betriebes aufgehoben).

/F2221/ Dem User stehen aktuell drei Abos zum Angebot. /F2222/*Aktuelle Ausschreibungen und erweiterte Funktionen.* /F2223/ *Statistisches Bulletin:* Kann verschickt werden, ist aktuell aber nicht aktiviert. /F2224/ *Newsletter*

/F2230/ *Favoriten einsehen und bearbeiten:* Der registrierte Nutzer mit Abo kann eine Liste mit seinen Favoriten einsehen und bearbeiten. (siehe /F1028/)

2.3 Zugehörigkeit, Teilnahme , Verfahrensraum' und 'Jurybericht archivieren'

/F2310/ *Einladung zur Mitarbeit in einem Verfahrensraum annehmen:* Wird ein registrierter User eingeladen in einem Verfahrensraum als Mitarbeiter mitzuwirken, kann er diese Einladung annehmen. Er erhält eine Email, welche seinen persönlichen Identifikationsschlüssel zur Mitarbeit in Form eines Links enthält. Wird dieser Link ausgeführt, ist die Mitarbeit am Verfahren bestätigt. Mitarbeiter haben für alle Teilprozesse sämtliche Bearbeitungs- und Veröffentlichungsrechte. Sie können keine Berechtigungen an andere Verfahrensraum-Mitarbeitende verteilen oder diesen ihre Rechte entziehen. Berechtigungen werden ausschliesslich vom Verfahrensraum Inhaber verwaltet.

/F2320/ *An einem Wettbewerb teilnehmen:* Registrierte Nutzer können an veröffentlichten Teilprozessen eines Verfahrens teilnehmen.

/F2330/ *Teilnahme an einem Wettbewerb:* An einem Verfahren teilnehmende Büros werden vom Verfahrensleiter in den Verfahrensraum aufgenommen, ohne dass diese eine persönliche Rückbestätigung erhalten.

/F2340/ *Eingabe Jury:* Jurymitglieder werden vom Verfahrensleiter in ein Datenfeld eingegeben ohne dass diese eine persönliche Rückbestätigung erhalten.

/F2350/ *Juryberichte archivieren:* Alle registrierten User können eine Maske 'Jurybericht archivieren' aufrufen und einzelne Wettbewerb im System archivieren.

> /F2351/ Der User gibt den Titel des Verfahrens ein. Ihm werden drei Varianten präsentiert:

1. Jurybericht vorhanden, Daten überprüfen und Korrekturen melden.

2. Jurybericht nicht vorhanden, Archivierung mit diesem Verfahren fortsetzen.

3. Das Verfahren ist nicht vorhanden, ein neuer Titel wird eingegeben.

Der User gibt die Eckdaten ein.

/F2352/ *Realisierungsort*: Er lokalisiert das Verfahren auf der Karte

/F2353/ *Jurybericht:* Der User lädt den Jurybericht hoch.

/F2354/ Der User gibt an, ob er die ausdrückliche Einwilligung der Beteiligten, den Jurybericht auf dem System zu veröffentlichen, hat oder nicht. /F2355/ Er bestätigt, dass er dem System die Daten zur Publikation zur Verfügung stellt.

/F2356/ *Abschicken des Archiveintrages*: Der Nutzer überprüft seine Angaben und bearbeitet diese wenn er dazu aufgefordert wird.

/F2357/ *Abschluss:* Er schickt den Archiveintrag ab.

/F2358/ Eine Jurybericht Archivierung ist abgeschlossen, wenn der Administrator die Daten überprüft und freigeschaltet hat. Der archivierte Wettbewerbe wird in der Liste , meine Verfahren' angezeigt. Eine Änderung oder Ergänzung der Daten ist nach Abschluss der Archivierung nur noch durch den Konkurado-Administrator möglich. Jeder angemeldete User kann eine Änderung zu einem spezifischen Wettbewerb melden (siehe /F1029b/).

#### 2.4 Gruppenaccount

/F2410/ vgl. /F2114/ *Gruppe einrichten:* Ein registrierte User kann eine Gruppe (öffentliche oder private Institution, Firma etc.) bei der Administration anmelden. Wurde seine Anfrage überprüft, erhält er eine Email, die die Einrichtung dieser Gruppe bestätigt. Der Erstbeantragende wird vom Konkurado-Administrator als Gruppen-Administrator bestätigt.

/F2420/ vgl. /F2114/ Der Gruppen-Admin kann das Profil der Gruppe bearbeiten und Zugehörigkeiten verwalten (Mitglieder bestätigen, ablehnen oder löschen). Er kann anderen Gruppenmitgliedern Administrationsrechte erteilen.

/F2421/ *Ausloberstatus:* Ein Gruppen-Administrator kann den Ausloberstatus für eine Gruppe beantragen. Dieser Status berechtigt zur Eröffnung eines Verfahrensraumes. Der Ausloberstatus wird vom Konkurado-Administrator freigegeben und mit Email an den Gruppen-Admin bestätigt.

/F2430/vgl. F2114/ Der Gruppen-Admin erhält eine Email. Die Anfrage wird vom Gruppen-Admin überprüft. Wird der User als Mitglied der Gruppe aktiviert, erhält er automatisch eine Bestätigungsemail. Wird er vom Gruppen-Admin gelöscht, erhält er ebenfalls eine Bestätigung.

#### **3. Informieren**

Dem Konkurado-Administrator stehen folgende Informationstools zur Verfügung:

/F3010/ Unter der Rubrik *Nachrichten verschicken* stehen ihm in der Systemadministration die zwei Funktionen /F3011/ 'Neuer Newsletter' und /F3012/ 'Neues Bulletin' zur Verfügung.

/F3020/ *Ausschreibungen von SIMAP verschicken:* Der Konkurado-Administrator richtet bei SIMAP ein Mailkonto mit SIMAP-Abo ein (simap1@konkurado.ch) dieses wird per Cronjob auf die XML Dateien geparst. Die auf dem Server abgelegten XML Dateien können in die Datenbank importiert werden. Das System schickt aktuelle Ausschreibungen nach Sichtung durch den Konkurado-Administrator an die Email-Abonnenten weiter.

/F3030/ *Ausschreibungen (non-SIMAP) verschicken*: Der Konkurado-Administrator benutzt den Verfahrensraum und darin den Teilprozess ,Ausschreibung', um Ausschreibungen auf dem System vorzunehmen.

/F3040/ *Meldungen verfassen:* Der Konkurado-Administrator kann auf der Hauptseite Newseinträge vornehmen.

/F3050/ *Startbilder löschen*: Der Konkurado-Administrator kann in einem eigenen Admin-Interface Bilder löschen, die auf der Hauptseite gezeigt werden. (Einfügen der Bilder unter /F4010/).

### **4. Administrieren**

Dem Administrator stehen folgende Administrationstools zur Verfügung:

/F4010/ *Verfahren aktualisieren*: Der Konkurado-Administrator kann im Administrationstool 'Verfahren aktualisieren' ein Verfahren freischalten und den Inhaber eines Verfahrens bzw. Inhaber eines Verfahrensraumes informieren. Bei klick auf ein Verfahren gelangt der Administrator zur Webseite des Verfahrens und von da zur Dateneingabe (*Verfahren bearbeiten*). Einsehbar in der Liste ist der Status des Verfahrens sowie die Datenlage (gekennzeichnet durch farbige Striche). Dem Konkurado-Administrator stehen Such- und Sortierfunktionen zur Verfügung, um die Listen mit den Verfahren zu organisieren. Hier markiert er auch jene Verfahren, die für das nächste Ausschreibungsemail vorgesehen sind.

/F4011/ Der Konkurado-Administrator holt die schriftliche Genehmigung der Beteiligten ein (z.B. Auslober, Auftraggeber, Wettbewerbsteilnehmer etc.), Dokumente (Programme, Juryberichte, Pläne etc.) im System zu veröffentlichen.

Weitere Funktionen die über das Admin-Interface 'Verfahren aktualisieren' erreichbar sind: Jurybericht archivieren; Verfahrensraum beantragen; Archiveintrag anlegen, SIMAP parsen, Daten aus SIA-DB importieren, Email Funktionen. Bilder (Startbilder setzten)

/F4020/ *Personen verwalten*: Der Konkurado-Administrator sieht im Administrationstool 'Personen verwalten' alle in Konkurado namentlich genannten Personen, auch jene die bspw. als Jurymitglied in einzelnen Verfahren genannt sind und nicht-registrierte Konkurado-Nutzer sind. Es stehen verschiedene Sortier- und Suchfunktionen zur Verfügung. Personen können bspw. nach den Kriterien 'mit Login' und 'ohne Login' sortiert werden. Der Konkurado-Administrator kann die Konti von registrierten Konkurado-Nutzern aktivieren und deaktivieren. Er kann diese via Email kontaktieren. Die Emails, die über diese Administrationsfunktion verschickt werden, werden abgespeichert und sind rückwirkend einsehbar. Der Konkurado-Administrator kann Benutzerdaten von Personen 1. einsehen; 2. bearbeiten; 3. löschen; 4. Zusammenführen (wenn es einen oder mehrere Einträge zu einer Person gibt); 5. Mit Gruppen verlinken. In diesem Admin-Interface werden zudem den einzelnen Nutzern Abos zugewiesen Siehe /F2220/ bis /F2224/.

> Weitere Funktionen, die über das Admin-Interface 'Personen verwalten' erreichbar sind: Neuer Benutzer, Anzeige, Sortierfunktionen, Suchfeld.

Über die Webseite eines einzelnen Verfahrens gelangt der Konkurado-Administrator zu:

/F4030/ *Eintrag bearbeiten:* Die Super-User Administration und ,Forschung' können neue Wettbewerbe über eine alle Datenfelder umfassende Administrationsmaske erfassen.

Bestehende Wettbewerbe kann der Super-User ,Forschung' erst bearbeiten, wenn ein Verfahrensraum vom Inhaber abgeschlossen wurde. Ein Verfahren ist entweder als Verfahrensraum oder als Archiveintrag aufgesetzt. Für Forscher werden vom Programmierer spezielle Admin-Kontos eingerichtet, die den Zugang zu allen Verfahrensräumen ausschliessen.

/F4031/ *Detail Ansicht:* Der Konkurado-Administrator sowie alle registrierten User mit Abo können die Detailansicht einzelner Verfahren abrufen, welche alle Informationen und Daten eines Verfahrens beinhaltet. Auf Konkurado abgelegte Dokumente zu einzelnen Verfahren werden angezeigt und können von hier heruntergeladen werden, sie sind aber in der Detailansicht nicht ,geöffnet' integriert.

Weitere administrative Tools:

/F4040/ *Abos administrieren:* Der Konkurado-Administrator kann über ein Verwaltungstool die Bezahlung der Abos und anderer Dienstleistungen verwalten und abwickeln (Umsetzung ausstehend).

/F4050/ *Verfahrensraum freigeben:* Der Konkurado-Administrator begutachtet und bewilligt Anfragen zur Eröffnung von Verfahrensräumen. Der Konkurado-Administrator gibt den Verfahrensraum frei und bestätigt die Eröffnung mit einer Email.

/F4060/ *Hilfetexte verfassen*: Der Konkurado-Administrator kann ein Eingabemaske bedienen, über die er den Konkurado-Nutzern Hilfetexte zur Verfügung stellen kann. Ein einzelner Hilfetext besteht aus einem Titel und einem Text, der Konkurado-Administrator kann Hilfetexte mit externen Webseiten verlinken und Dokumente an einen Hilfetext anhängen. Hilfetexte können aktualisiert werden. Der Administrator kann entscheiden, ob ein Hilfetext freigeschaltet oder temporär vom Netz genommen wird.

/F4070/ *Gruppen verwalten*: Der Konkurado-Administrator sieht im Administrationstool , Gruppen verwalten' alle in Konkruado namentlich genannten Firmen/Ämter/Institutionen, auch jene die bspw. in einzelnen Verfahren genannt sind und nicht von Konkurado-Nutzern angemeldet wurden. Es stehen verschiedene Sortier- und Suchfunktionen zur Verfügung. Gruppen können bspw. nach den Kriterien ,aktiv', ,inaktiv', 'Auslober', 'Teilnehmer' sortiert werden. Der Konkurado-Administrator kann Gruppen aktivieren und deaktivieren. Er kann einzelne Mitglieder und den Administrator einer Gruppe via Email kontaktieren (siehe/F2114/). Gruppen können aktiv oder inaktiv geschaltet werden. Auf Anfrage des Gruppen-Administrators kann einer Gruppe den Ausloberstatus zugewiesen werden. Gruppen können gelöscht oder zusammengeführt werden.

#### **5. Organisieren**

*Vorbemerkung:* Die einzelnen Teilfunktionen des Verfahrensraumes sind umgesetzt, programmiert und wurden vom KTI-Projektteam getestet.

/F5010/ *Verfahrensraum beantragen:* Alle registrierten User können bei der Administration einen WettbewerbsVerfahrensraum beantragen. Wird der Verfahrensraum vom Konkurado-Administrator instanziiert (eröffnet), wird der beantragende Nutzer Inhaber des Raumes (d.h. er verwaltet den Verfahrensraums als Verfahrensleiter). Ein Verfahrensraum wird beantragt über ein Formular, das über die Hauptseite erreichbar ist. Über eine Maske können registrierte User einen Verfahrensraum beantragen, in dem sie einzelne Teilprozesse eines Verfahrens abwickeln können. Der/die beantragende User gibt fünf Grundinformationen ein (Titel des Verfahrens, Konkurado-URL, Realisierungsort, vorangegangene Verfahren) ausserdem muss er/sie sich im Formular mit einer Firma/Institution mit Ausloberstatus verlinken.

/F5020/ *Sicherheit des Verfahrensraums***:** Zugang zum Verfahrensraum und das Recht, Daten zu bearbeiten, haben: Administrator (Konkurado), Verfahrensleiter und gleichberechtigt alle von ihm eingeladenen User, die seine Einladung angenommen haben. Jurymitglieder, teilnehmende Büros und alle registrierten Nutzer haben unterschiedliche Zugangsrechte zu freigegebenen Daten und Dokumenten, sie können diese auf der Webseite eines einzelnen Verfahrens einsehen, den Verfahrensraum können sie nicht betreten.

/F5030/ *Administration:* Verfahrensleiter können den Verfahrensraum einrichten und administrieren (Verwalten der Stammdaten, Auswahl und Publikation der über das System abzuwickelnden Teilprozesse).

> /F5031/ *Einladung zur Mitarbeit:* Der Inhaber kann registrierten Nutzern das Recht erteilen, im Verfahrensraum zu arbeiten. Berechtigte Mitarbeiter im Verfahrensraum gleichberechtigt Formulare bearbeiten und Dokumente hochladen, sie können aber keine Teilprozesse publizieren.

> /F5050/ *Eingabe Jurymitglieder oder teilnehmende Büros:* Der Inhaber eines Verfahrensraumes kann registrierte User als Jurymitglieder, Experten sowie Institutionen/Firmen (Konkurado Gruppen) in den Verfahrensraum aufnehmen. Der Verfahrensleiter kann

aufgenommenen Jurymitgliedern/Experten und teilnehmenden Büros in ,Dokumente teilen' Download-Rechte erteilen.

/F5040/ *Teilprozess Ausschreibung:* Verfahrensleiter oder Verfahrensmitarbeiter können in drei Schritten eine Ausschreibung aufsetzten, eine Preview ansehen und anschliessend die Ausschreibung auf Konkurado publizieren. Ausschreibungen werden nach Überprüfung durch den Administrator auf dem System publiziert und sind für alle Internetbenutzer via die Webseite eines einzelnen Verfahrens als Detailansicht aufrufbar. Die zehn neusten Ausschreibungen werden auf der Hauptseite gezeigt. Alle Ausschreibungen auf Konkurado werden in einer verkürzten Version in einer Email an alle Abonnenten verschickt.

/F5060/ *Teilprozess Fragenbeantwortung:* Verfahrensleiter und Verfahrensmitarbeiter können die Fragenbeantwortung über den Verfahrensraum abwickeln. Der Verfahrensrauminhaber kann das Formular, in das die Teilnehmer ihre Fragen eingeben, aufsetzten. Er schreibt eine Zusatzinformation, setzt Fristen und gibt eine Themenliste vor. Die Fragenbeantwortung wird eröffnet. Im Verfahrensraum können anschliessend die Fragen sortiert und nach Wunsch überarbeitet werden. Der Verfahrensraum-Mitarbeiter beantwortet die Fragen und publiziert den Schlussbericht. Zu jeder Zeit kann er einen Entwurf des Berichtes downloaden und Experten oder Jurymitgliedern zur Ansicht schicken (via Email).

/F5070/ *Teilprozess Präqualifikation:* Verfahrensleiter und ihre Mitarbeiter können über den Verfahrensraum eine Präqualifikation abwickeln (im Prototypenstadium).

/F5080/ *Dokumente teilen:* Im Verfahrensraum kann der Inhaber und seine Mitarbeiter Dateien über einen SharePoint zur Verfügung stellen. Die Files im SharePoint können vom Inhaber und den Mitarbeitern festgelegten Nutzern und Gruppen über die öffentliche Wettbewerbswebseite Dokumen-

te zur Verfügung gestellt werden. Nutzer und Gruppen für die in ,Dokumente teilen' Berechtigungen gesetzt werden können: Jurymitglieder (Eingabe in ,Administration') und Wettbewerbsteilnehmer (Firmen/Institutionen) (Eingabe in ,Dokumente teilen'), alle Internetnutzer.

/F5090/ *Teilprozess Abschluss:* Der Inhaber und alle Mitarbeiter eines Verfahrensraumes können einen Verfahrensraum abschliessen. Beim Abschluss werden alle Daten aus dem Verfahrensraum in ein Formular übernommen, das mit weiteren Daten und durch Upload weiterer Dokumente ergänzt werden kann. Beim Abschluss des Verfahrensraumes werden alle im Formular angezeigten Daten auf Konkurado abgelegt. Auf der Webseite des abgeschlossenen Verfahrens stehen anschliessend den Abonnenten von Konkurado Jurybericht, Wettbewerbsprogramm und Ausschreibungstext zum Download zur Verfügung. Alle Internetbenutzer können diese Dokumente in einer Vorschau ansehen. Die übrigen Dokumente und Informationen werden archiviert und stehen der Stiftung Forschung Planungswettbewerbe zur Verfügung. Alle Dokumente in 'Dokumente Teilen' werden nach Abschluss des Verfahrensraumes automatisch gelöscht. Ein Abschluss kann nicht rückgängig gemacht werden.

#### **C. DATEN 'Wettbewerbe'**

*Datenmigration*: Alle Daten aus der bestehenden SIA / RDC Datenbank werden in das System übernommen, so dass sie von den Super-Usern Administration oder Forschung weiterbearbeitet (d.h nach den im System definierten Standards ergänzt und freigegeben) werden können. Die Daten aus der SIA-Datenbank wurden für die Weiterbearbeitung vorbereitet (ca. 5'000 Verfahren). Verfahren aus der SIA / RDC DB mit Jurybericht und/oder Wettbewerbsprogramm wurden zusätzlich über die Funktion Jurybericht archivieren' eingegeben. Nach Übernahme der Daten aus der SIA-Datenbank präsentiert sich Konkurado in Zahlen am 9. August 2013: **29** Studienaufträge; **314** Wettbewerbe; **722** Dokumente; **461** Firmen/Institutionen; **2141** Personen.

*Archivierung*: Die 18 Fallstudien des KTI-Projektes wurden vollständig ins System eingegeben. Archiviert wurden Daten und Dokumente, die dem KTI-Projektteam von den Projektpartnern zur Verfügung gestellt wurden.

#### **D. PRODUKTUMGEBUNG**

Konkurado läuft auf einem V3 Server bei nine.ch. Die detaillierte Beschreibung findet sich unter: http://nine.ch/managed-vserver/plans

### **E. BETRIEB**

*Übergang Entwicklung-Betrieb:* Der künftige Konkurado-Administrator wird erst nach der Übergabe in den Betrieb eingearbeitet.

#### **F. ABNAHME**

*Abnahmeprotokoll:* Das von Digvis und dem KTI-Projekteam unterzeichnete Abnahmeprotokoll ist Grundlage für die Übergabe der Plattform an die Stiftung Forschung Planungswettbewerbe. Das Abnahmeprotokoll ist ebenfalls die Grundlage für das vorliegende Dokument.

#### **G. DOKUMENTATION**

*Dokumentation User:* Dem User stehen die Hilfefunktion und Kommentare zu den einzelnen Eingabefelder zur Verfügung (siehe oben).

*Code:* Die Grundstruktur des Systems wird im Code kommentiert.

*Dokumentation Betrieb*: Für die Erstellung der Dokumentation 'Betrieb' stehen dem Betreiber alle bestehenden Dokumentationen aus dem KTI-Projekt zur Verfügung.

*Bearbeitung Texte und Hilfetexte:* Der Betreiber kann alle Texte (auf Hauptseite, Webseiten, in Emails, Impressum etc.) sowie in Konkurado aufzurufende Hilfetexte, die über das kleine Fragezeichen aufzurufen sind, in allen Sprachen aufrufen und eigenständig bearbeiten, verändern und ergänzen.